## Anleitung neue Bewilligung Parkplatz Standstrasse "Schüler / in BZA"

9320 Arbon suchen und auswählen

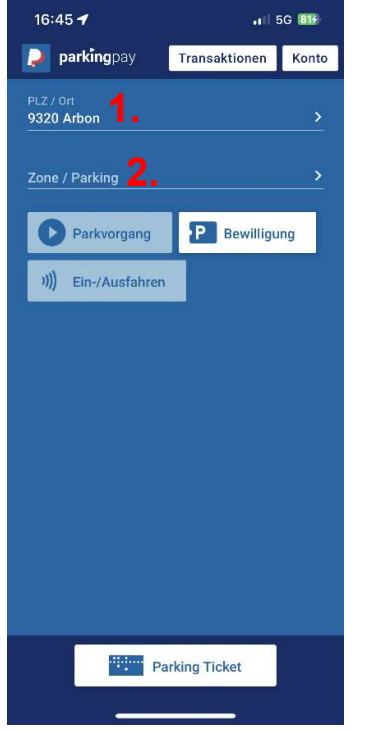

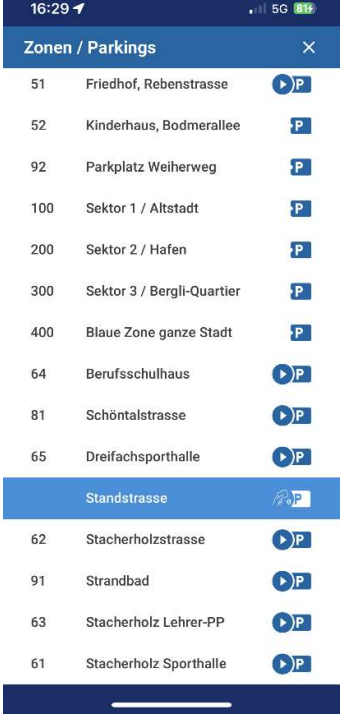

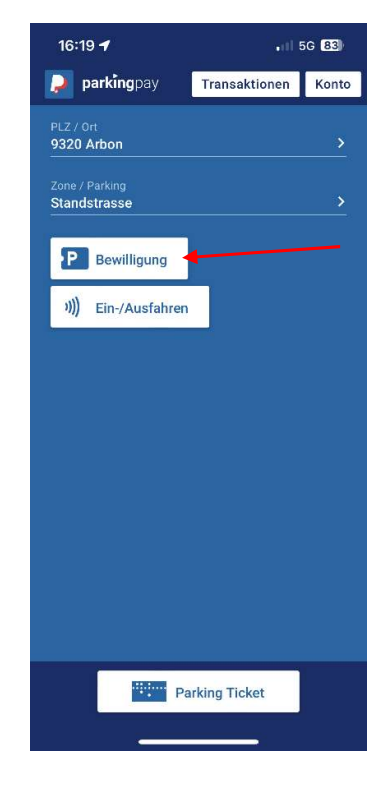

3. Anschliessend **Bewilligung** anklicken **4. Bewilligungsart Schüler / in BZA** auswählen

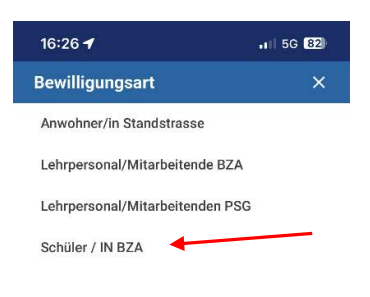

<u> The Common State State State State State State State State State State State State State State State State State State State State State State State State State State State State State State State State State State State</u>

1. In der Parkingpay-App bei **PLZ/Ort** 2. Bei Zone / Parking **Standstrasse** auswählen

5. Beim folgenden Hinweis auf **weiter** klicken **6.** Feld **Fahrzeug** auswählen

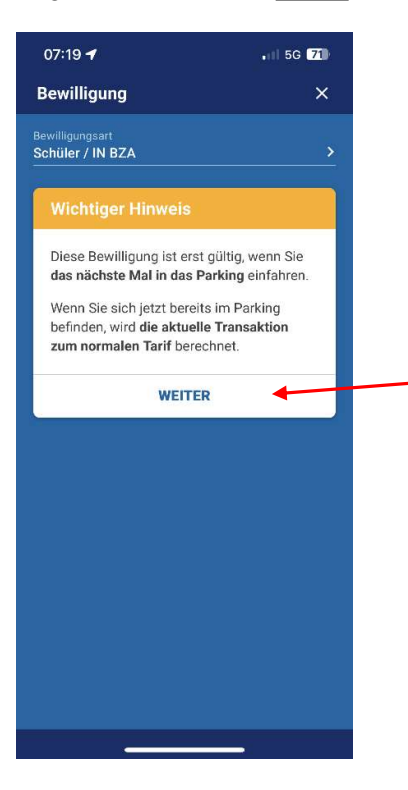

7. Gewünschte Fahrzeuge auswählen (max. 3) 8. E-Mail-Adresse, Mobilnummer und

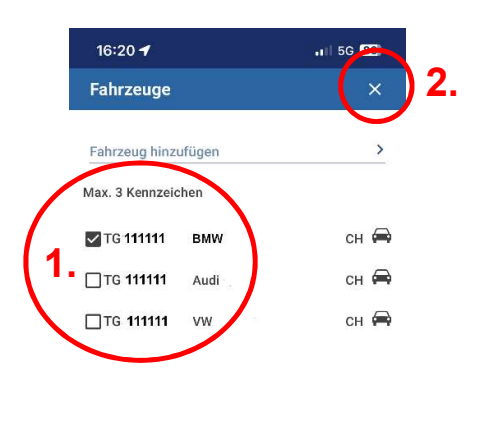

<u> Electronic de la propincia de la propincia de la propincia de la propincia de la propincia de la propincia de la propincia de la propincia de la propincia de la propincia de la propincia de la propincia de la propincia d</u>

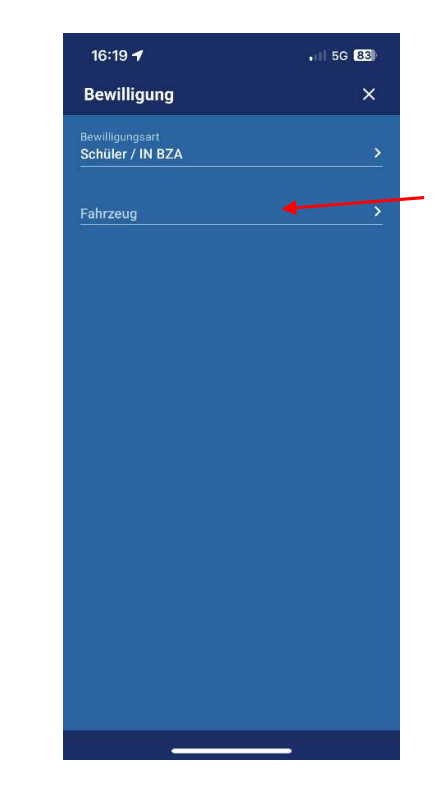

 $\overline{m}$ it dem  $\underline{X}$  oben rechts wieder schliessen Klassenlehrkraft angeben und zum Schluss **Beantragen** anklicken

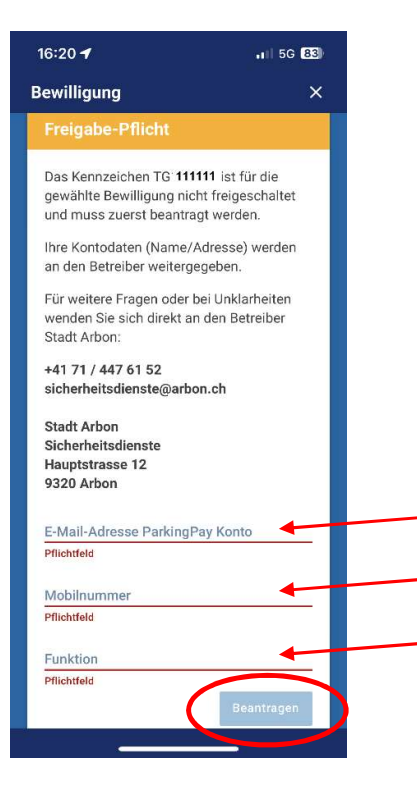

Die Bewilligung ist nun erst beantragt. Es folgt eine Mailbestätigung. Nachdem der Antrag von der Stadt Arbon freigegeben wurde, erhält man wiederum eine Mailbestätigung. Erst dann kann die Bewilligung gelöst/gekauft werden. Dazu ist wieder gleich vorzugehen wie bei Schritt 1-7 und am Schluss auf Kaufen klicken.

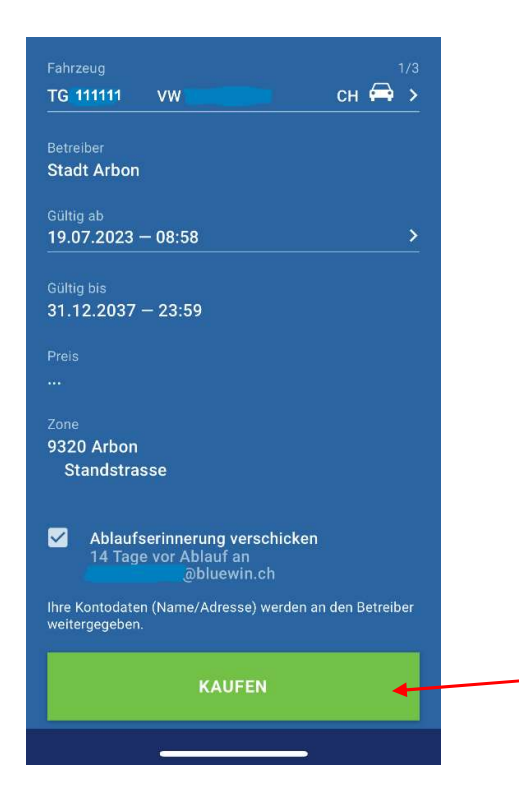

Die Bewilligung ist kostenlos, der vergünstigte Tarif von CHF 0.50 pro Stunde ist automatisch programmiert. Die Bewilligung ist maximal 4 Jahre gültig.